# C言語のプログラミング環境を整備する

## 久保 仁

## 2020 年 10 月 5 日

## **目 次**

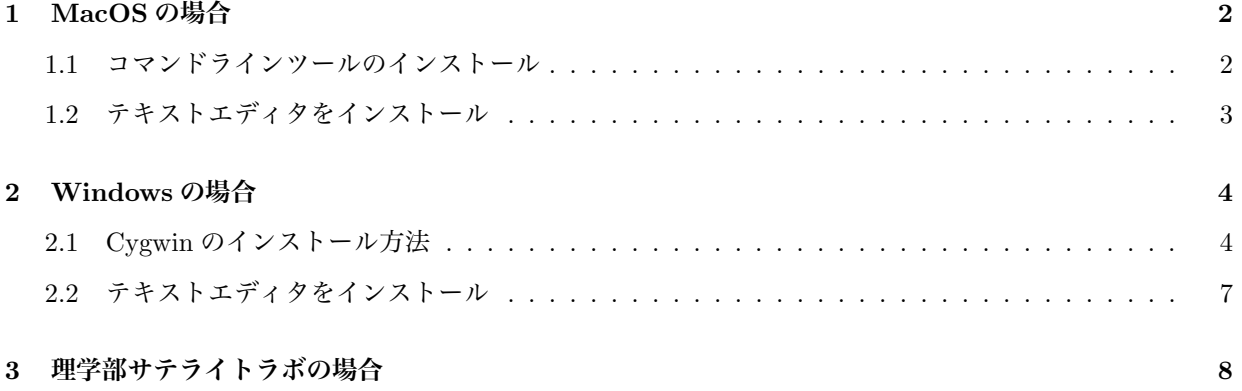

### **1. MacOS の場合**

※自分で Xcode アプリをインストールしていない人向けです. また, MacPorts, Homebrew を利用している人は既にイ ンストール済みのはずです.

MacOS の C 言語プログラミング環境としては, 「Xcode」か「コマンドラインツール」をインストールします. Xcode はウィンドウ表示を伴うアプリケーションの開発などに使うもので, この講義には多機能すぎるので,「コマンドライン ツール」の方を推奨します.

他に, プログラミングのためのテキストエディタをインストールする必要があります.

#### **1.1. コマンドラインツールのインストール**

(1) 「ユーティリティ」フォルダにあるターミナルを開きます. (「ユーティリティフォルダ」は Finder メニューから「移動」→「ユーティリティ」を選択.)

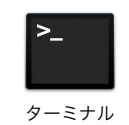

(2) ターミナル上で次のように入力してください.

\$ xcode-select --install<sup>[</sup>√

※先頭のグレーで書かれている \$ はプロンプトと呼ばれるもので, ターミナル上に表示される内容は設定によって 変わります. 実際には「xcode*. . .*」の部分を入力します.

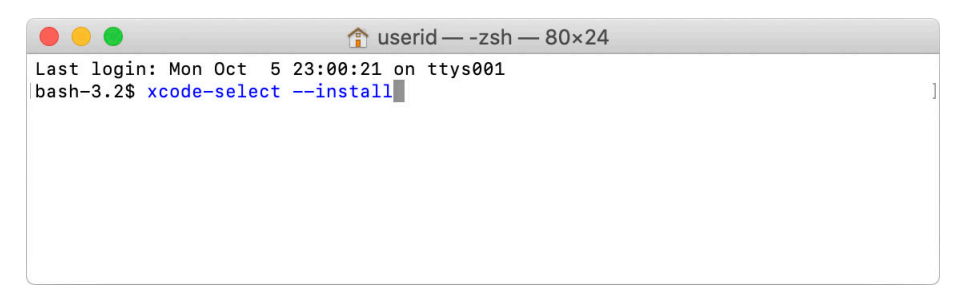

#### 図 1: ターミナル

(3) インストール画面が開くので「インストール」を選択します. すると管理者権限を要求されるので, 管理者の ID と パスワードを入力します (自分が管理者の場合は自分のパスワード).

※OS のバージョンによって現れる画面は多少違います.

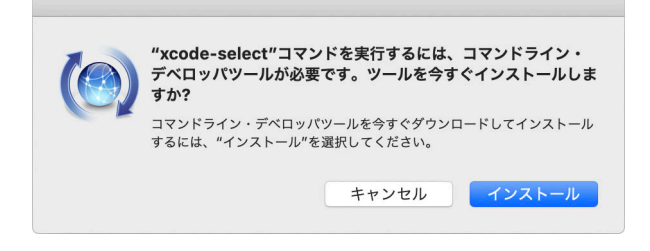

図 2: インストール画面

(4) インストールが終わったら, 再ログインしてから「ターミナル」を開き, 次のように入力します.

 $$$  gcc $\overline{\omega}$ 

実行して次のようなエラーメッセージが出れば C 言語のプログラミング環境は整っています.

clang: error: no input files

もし, 次のようなメッセージが出た場合にはうまく C 言語のプログラミング環境が設定できていないので, 相談し てください.

bash: gcc: command not found

#### **1.2. テキストエディタをインストール**

標準でインストールされている「テキストエディット」でも大丈夫ですが, 拡張子が「.txt」のファイル以外想定され ていないので他のエディタを使った方が効率がよいです. プログラミングに適したエディタはさまざまありますが, 比較 的使いやすいものとして

- mi (https://www.mimikaki.net)
- CotEditor (App Store からダウンロード)

などがあります. 別に他のエディタでも構わないので, 好きなものをインストールして使ってください.

## **2. Windows の場合**

Windows の簡易な C 言語プログラミング環境としては, 次の 2 つがよく使われます.

- Cygwin (https://www.cygwin.com)
- MinGW (http://www.mingw.org)

※Cygwin は Windows 上に UNIX 環境インストールします.

一方, MinGW は Windows 上で単独動作可能なプログラムを作成する場合に適しています. (作成した EXE ファイル は, MinGW がインストールされていない Windows でも動く.)

この講義では Cygwin を推奨しますが, MingGW でも構いません. C 言語のプログラムを書くためのエディタは別途イ ンストールする必要があります.

#### **2.1. Cygwin のインストール方法**

- (1) Cygwin の公式サイトの「Install Cygwin」のページから, 以下のどちらかをダウンロードします.
	- setup-x86\_64.exe (64bit 版 Windows 用: 現在の主流)
	- setup-x86.exe (32bit 版 Windows 用: Windows7 など主に古い Windows 用)

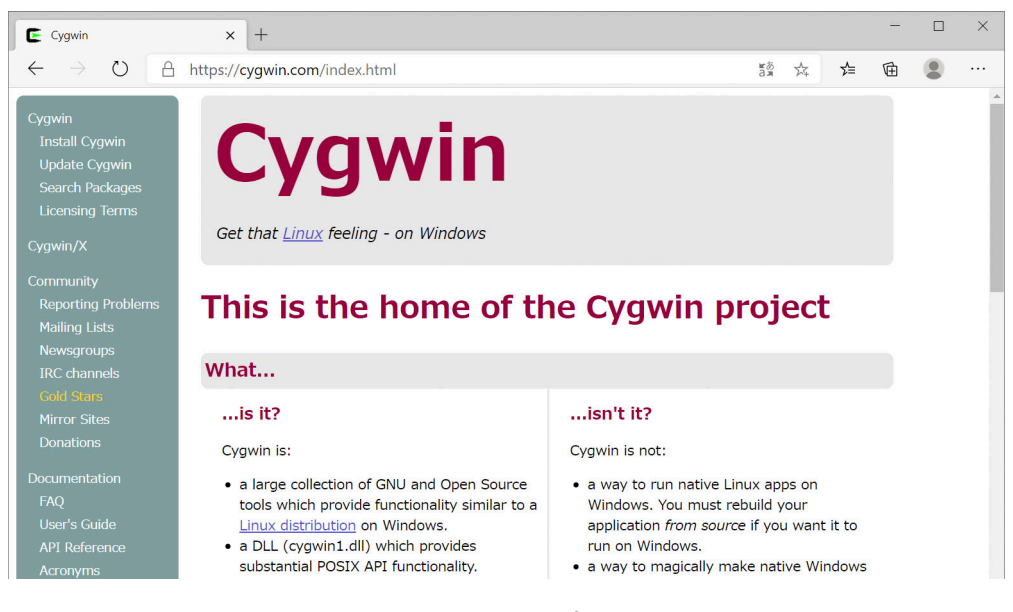

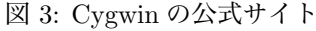

(2) ダウンロードしたらインストーラをダブルクリックしてインストールします.

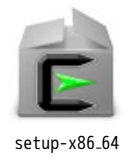

インストーラのウィンドウが開いたら, しばらく先へ進めます.

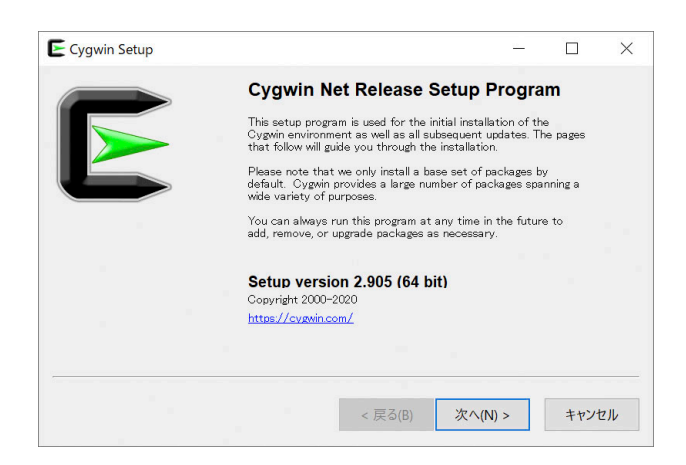

図 4: インストーラ初期画面

- (3) しばらく進めると「Choose A Download Site」という, Cygwin パッケージのダウンロードサイトを選ぶ画面にな る. ダウンロードサイトとしては
	- https://ftp.jaist.ac.jp
	- https://ftp.yz.yamagata-u.ac.jp
	- https://ftp.iij.ad.jp

あたりを選んでおけば問題ありません.

※海外サイト (末尾が.jp 以外) を選ぶと, ダウンロードに時間がかかるので注意.

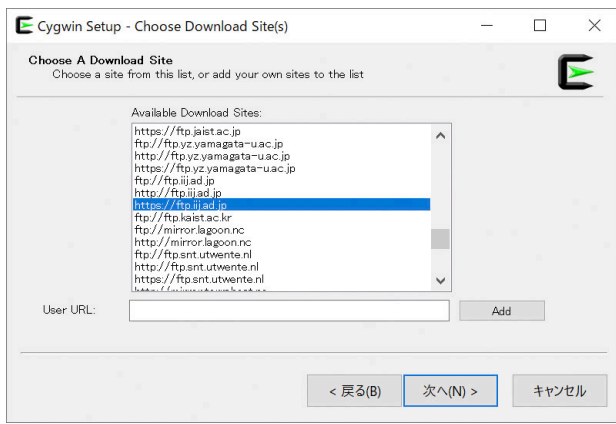

図 5: ダウンロードサイトの選択

(4) さらに進めると「Select Packages」という, どんなパッケージ (機能) をインストールするかを選ぶ画面になる. ここではまず, 画面左上の View の箇所で「Full」を選ぶ.

すると, リストにインストールできるパッケージがずらっと並ぶのでこの中から「gcc-core」を探す. このとき右側 に「Skip」と表示されている (つまりインストールされない) ので, ここをダブルクリックする. すると「Skip」か らバージョン番号の表示になるので,「次へ」で先へ進む.

※「gcc-code」のインストールをスキップすると, C 言語プログラミング環境がインストールされないので注意.

| <b>Select Packages</b><br>Select packages to install |                                        | À            |
|------------------------------------------------------|----------------------------------------|--------------|
| View Full<br>$\checkmark$<br>Search                  | $\bigcap$ Keep<br>$\odot$ Best<br>Sync | Test         |
| Package                                              | Current New                            | $\wedge$     |
| gawk                                                 | $5.1.0 - 1$                            |              |
| gawk-debuginfo                                       | Skip                                   |              |
| scab                                                 | Skip                                   |              |
| gcab-debuginfo                                       | Skip                                   |              |
| goo-core                                             | $102.0 - 1$                            |              |
| goo-debuginfo                                        | Skip                                   |              |
| goo-fortran                                          | Skip                                   |              |
| $BCC = 2 + 4$                                        | Skip                                   |              |
| goc-objc                                             | Skip                                   | $\checkmark$ |
| $\overline{\phantom{a}}$                             | $\cdots$                               |              |
| V Hide obsolete packages                             |                                        |              |
|                                                      |                                        |              |

図 6: インストールパッケージの選択

(5) インストールが終わったらデスクトップにある Cyvwin のアイコンをダブルクリックします. (デスクトップになけ れば Windows メニューの中を探してください.)

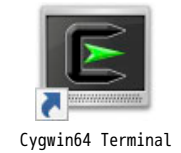

Cygwin ターミナルのウィンドウが開いたら,

 $$$  acc $\overline{F}$ 

のように入力します. 実行して次のようなエラーメッセージが出れば C 言語プログラミング環境は整っています.

gcc: 致命的エラー : 入力ファイルがありません コンパイルを停止しました。

※先頭のグレーで書かれている \$ はプロンプトと呼ばれるもので, ターミナル上に表示される内容は設定によって 変わります. 実際には「gcc」のみ入力します.

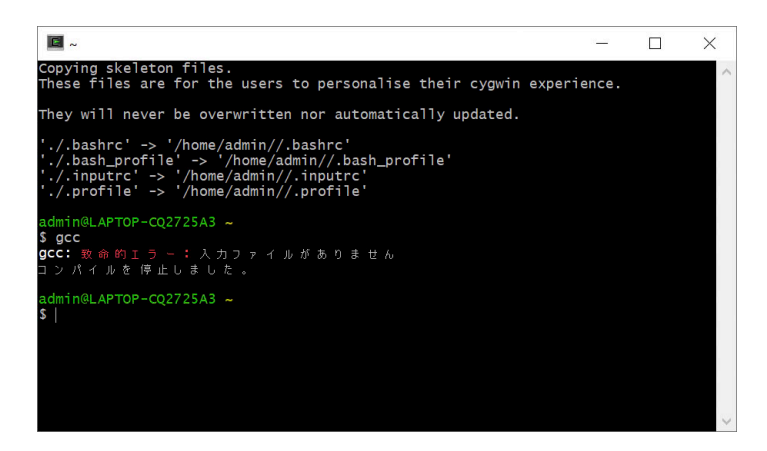

図 7: Cygwin ターミナルのウィンドウ

#### **2.2. テキストエディタをインストール**

プログラミングに適した Windows 用テキストエディタは山ほどあります. 以下に定番のものをあげておきます.

※「メモ帳」でも一応書けますが, 標準で拡張子を.txt にしてしまうので, 使い勝手はよくありません. (C 言語のプログラムは拡張子が「.c」なので.)

- Visual Studio Code (https://code.visualstudio.com)
- サクラエディタ (https://sakura-editor.github.io)
- 秀丸エディタ (http://hide.maruo.co.jp/software/hidemaru.html)

※Visual Studio Code は Microsoft 社製なので, ネット上で情報を集めるのは便利かもしれません. ※秀丸エディタは古いエディタなので, 高齢の数学者にやけに人気があります.

C 言語のプログラムを書いたファイルは, Cygwin のホームディレクトリ (ホームフォルダ) に保存します. インストー ル時に Root Directory(ルートディレクトリ) を変更していない場合, ホームディレクトリは

C:¥cygwin64¥home¥ユーザ名

です.

## **3. 理学部サテライトラボの場合**

理学部サテライトラボの iMac には既に C 言語プログラミング環境ができています.「ユーティリティ」フォルダにあ るターミナルを開き (「ユーティリティフォルダ」は Finder メニューから「移動」→「ユーティリティ」を選択), 次のよ うに入力します.

 $$$  gcc $\overline{\Theta}$ 

実行すると次のようなエラーメッセージが出るはずです.

clang: error: no input files

プログラムを書くエディタとしては mi (ミミカキエディット) がインストールされているので, それを使ってください.